# **Performance:** Archive Goals

## ARCHIVE GOALS

You can archive goals no longer relevant to your current role (associated with a previous job) or from a previous year. The Archived Goals tab in Workday retains a record of these past goals.

- **1.** Select the **Profile** icon on the top right of your screen.
- **2.** Select **View Profile**

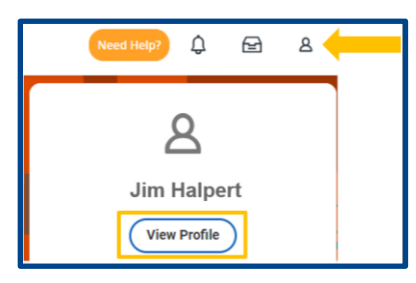

- **3.** Select **Performance** from the blue menu on the left
- **4.** Select **Goals** from the tab at the top.

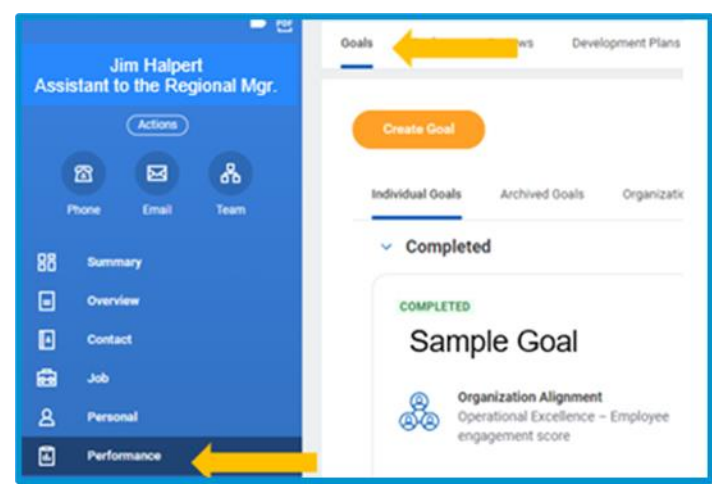

**5.** Select the **Individual Goals** tab to display any previously created goals displayed as tiles and categorized into two sections:

- **a. Completed** goals with a **Status of Completed** and a corresponding **Completed On** date.
- **b. Current** goals with a **Not Completed Status and includes:**
	- **Draft** goals that have **not been submitted** and require revision
	- Goals that **without a Status.**

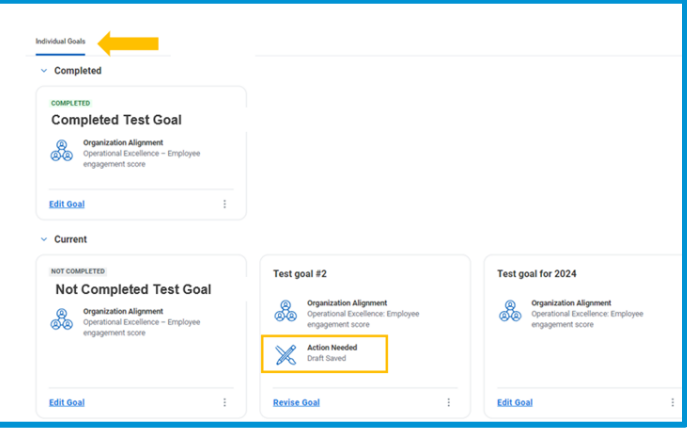

**6.** Click the (three dots) at the bottom of the goal you want to archive and select **Archive goal**.

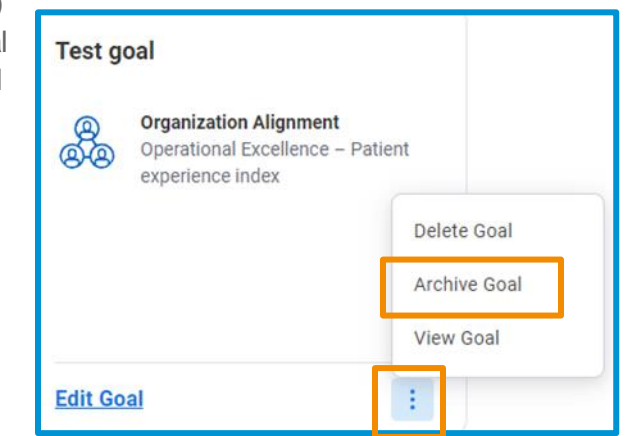

# Geisinger

## **Performance:** Archive Goals

**7.** A pop-up message appears indicating "This goal will be archived." Click **OK**.

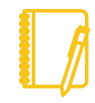

**Note**: Goals **associated with an active performance**  review are **locked** and **cannot be archived**. Once the performance review is complete, you can archive these goals. You also **cannot archive draft goals** that have not been submitted (**Saved for Later**).

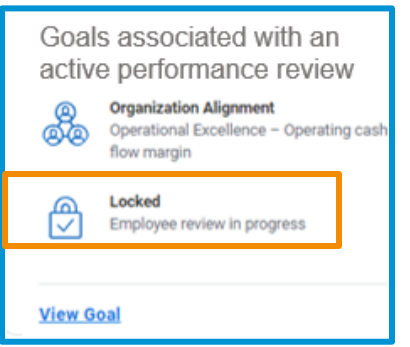

### RESTORE ARCHIVED GOALS

To return an archived goal to an active status:

**1.** Follow Steps 1-3 from the **Archive Goals section** and click on the **Archived Goals** tab.

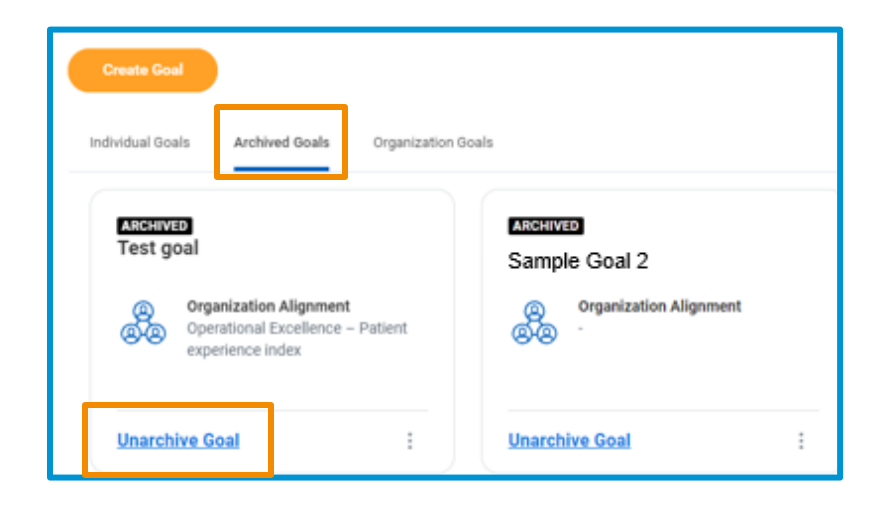

- **2.** Click **Unarchive Goal** for the goal you want returned to **Individual Goals tab** and made **active.**
- **3.** A pop-up message appears indicating "This goal will be unarchived." Click **OK**.
- **4.** If all fields in the goal are **current and/or completed**, the goal will return to the **Individual Goals** tab.
- 

**Note**: Goals with **inactive or missing data** will receive an error message and require revisions. Until the errors are resolved, the goal will remain as a task in your Workday inbox. To make the goal active, **add/update any required fields using current data**. Once all fields are completed and/or updated, **Submit** the goal and it will become active and located on the **Individual Goals** tab of the **Goals** page.

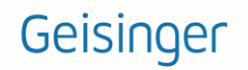